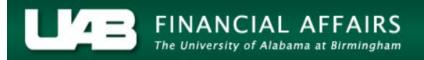

## View Effort Reports (Beginning April 2013)

Employees may view and track their effort reports dated April 2013 and after, utilizing the Oracle Administrative Systems **UAB Effort Report User** responsibility.

UAB Effort Report User → View Effort Reports (Beginning April 2013) - restricted to individual

The Effort Report Search Page will display.

| Effort Report Search Page: |                                                                                                    |  |  |  |  |  |  |
|----------------------------|----------------------------------------------------------------------------------------------------|--|--|--|--|--|--|
|                            | Employee Name Effort Report Year   Employee Number Workflow Status   Primary Organization Quarter Start Date   Document Number Image: Comparison of the start Date |  |  |  |  |  |  |
|                            | Filters   Show only Active Efforts   Show only Latest Versions                                                                                                    |  |  |  |  |  |  |
|                            | Search Clear                                                                                                    |  |  |  |  |  |  |
| Effort Report Details      |                                                                                                    |  |  |  |  |  |  |
| Employee                   |                                                                                                    |  |  |  |  |  |  |
| Document Number Name       | Employee Number Primary Organization Start Date End Date Effort Report Status Log                                                                                  |  |  |  |  |  |  |
| No search<br>conducted.    |                                                                                                    |  |  |  |  |  |  |
| Home Logout                |                                                                                                    |  |  |  |  |  |  |
|                            |                                                                                                    |  |  |  |  |  |  |

The scope of the search results is dependent on the search criteria you enter. The fields available for search criteria are defined below. <u>NOTE: Under the responsibility</u>, **UAB Effort Report User**, the requestor may view only their personal effort reports.

| Document Number |  |
|-----------------|--|
|                 |  |

To search for a specific document, you may enter the document number in the **Document Number** field.

Effort Report Year

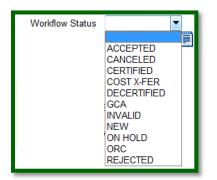

You may search using the **Effort Report Year** field to limit results to a specific year. The year

must be entered manually and *must be 2013 or later.* 

You may elect to query effort reports according to the status of the document by using the **Workflow Status** field.

Clicking on the drop down arrow in the **Workflow Status** field displays a list of available statuses. For more explanation on the definition of each status, <u>click here</u>.

| Quarter Start Date |   |
|--------------------|---|
|                    | _ |

To locate the current period effort report, enter the period start date in the **Period Start Date** field *(example: 01-OCT-2016)*.

Search Clear

Search = Displays results in the Effort Report Details section.

**Clear** = Clears entire form

To view a specific effort report, click on the <u>Approved Effort.pdf</u> hyperlink.

To determine the worklist location of the current period effort report, click on the Log hyperlink.

| Effort Report Sear    | ch Page:        |                 |                                                               |           |               |                                                           |            |   |
|-----------------------|-----------------|-----------------|---------------------------------------------------------------|-----------|---------------|-----------------------------------------------------------|------------|---|
|                       |                 | Emp<br>Primary  | nployee Name<br>loyee Number<br>y Organization<br>ment Number |           |               | ffort Report Year<br>Workflow Status<br>uarter Start Date |            | • |
|                       |                 |                 |                                                               | Search    |               | Show only Active                                          |            |   |
| Effort Report Details | Employee        |                 |                                                               |           |               |                                                           |            |   |
| Document Number       | Name            | Employee Number | Primary Organization                                          |           |               |                                                           | Status Log |   |
| 1093706               | McGlone, Carrie | 1001086         | 113800000 Budget                                              |           | 0-JUN-<br>014 | Approved Effort<br>Report.pdf                             | NEW Log    | - |
|                       |                 |                 | Но                                                            | me Logout |               |                                                           |            |   |